# **Movistar Prime User Manual**

# **LEGAL INFORMATION**

#### **Copyright © 2011 ZTE CORPORATION.**

#### **All rights reserved.**

No part of this publication may be quoted, reproduced, translated or used in any form or by any means, electronic or mechanical, including photocopying and microfilm, without the prior written permission of ZTE Corporation.

The manual is published by ZTE Corporation. We reserve the right to make modifications on print errors or update specifications without prior notice. Every effort has been made in the preparation of this manual to ensure accuracy of the contents, but all statements, information, and recommendations in this manual do not constitute a warranty of any kind, expressed or implied.

**Version No.:** R1.0 **Edition Time :** 201105 **Manual No. :** 

# **Contents**

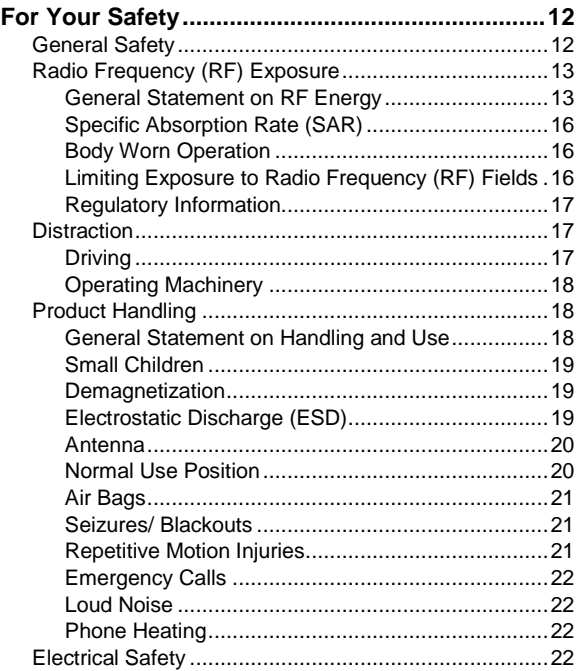

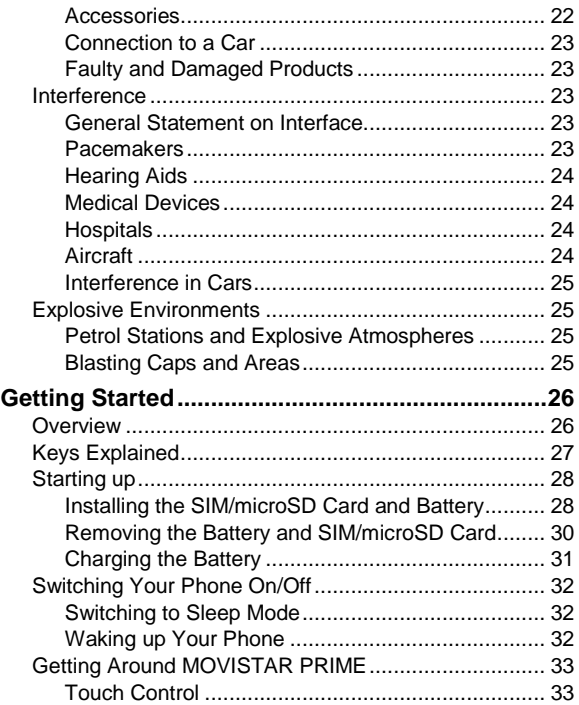

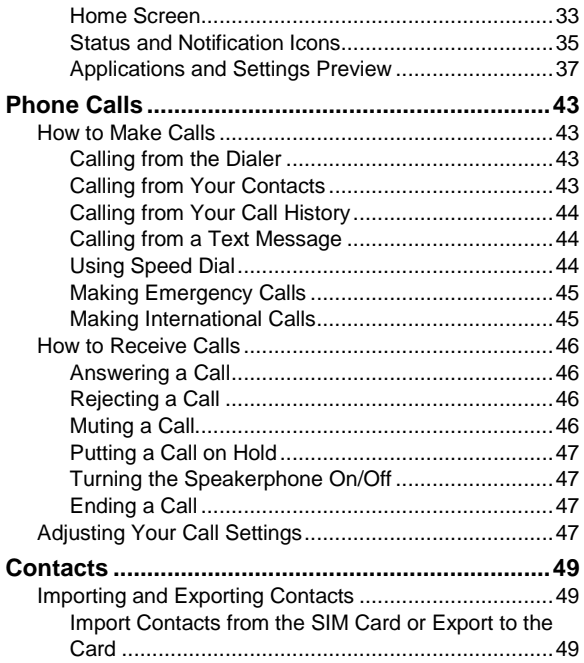

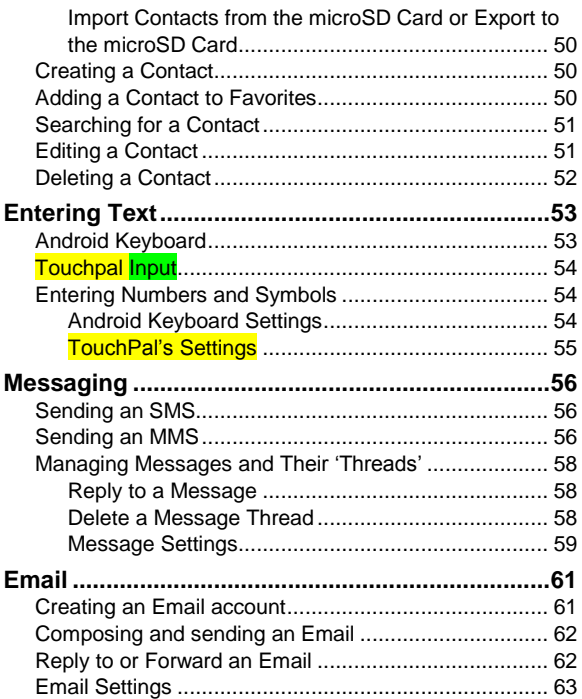

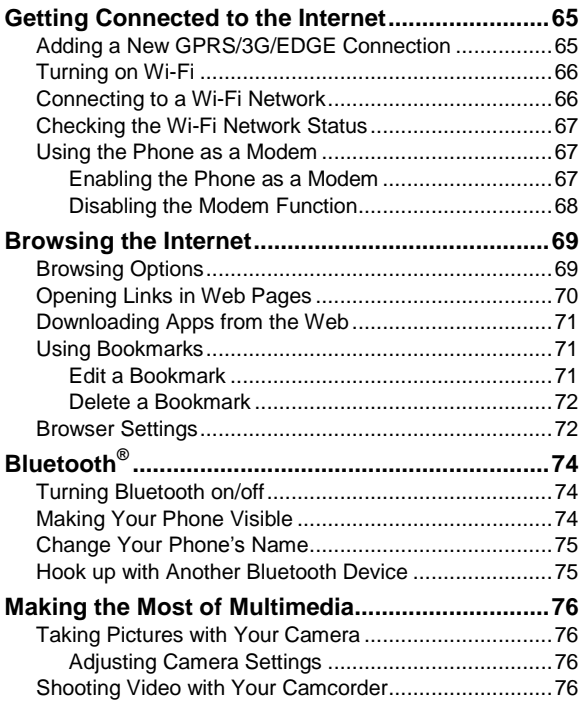

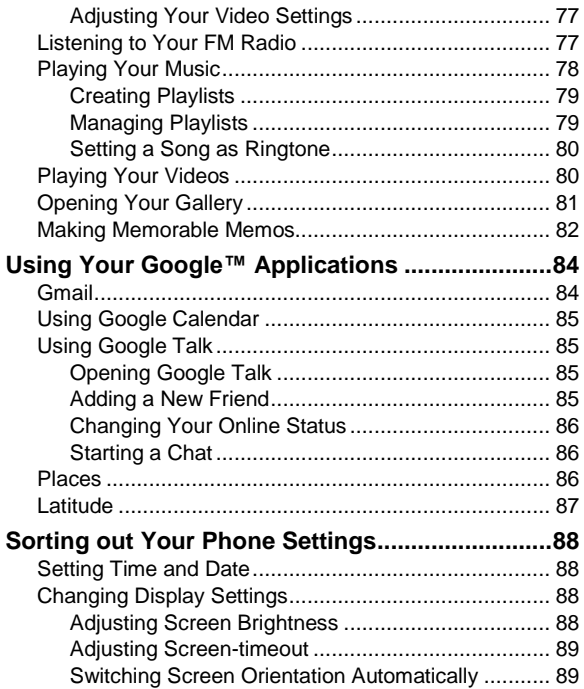

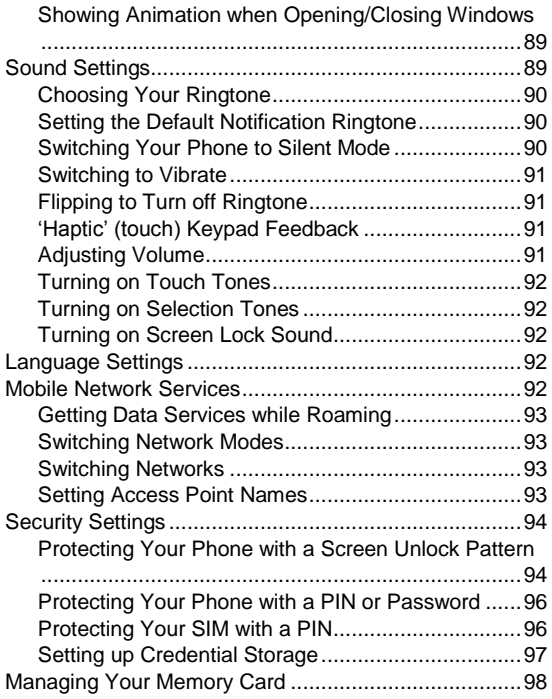

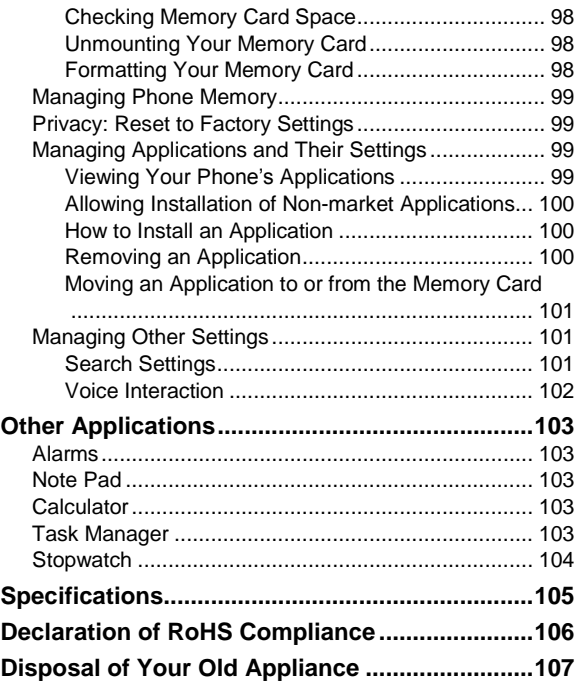

#### **[EC DECLARATION OF CONFORMITY................107](#page-106-1)**

# <span id="page-11-0"></span>**For Your Safety**

# <span id="page-11-1"></span>**General Safety**

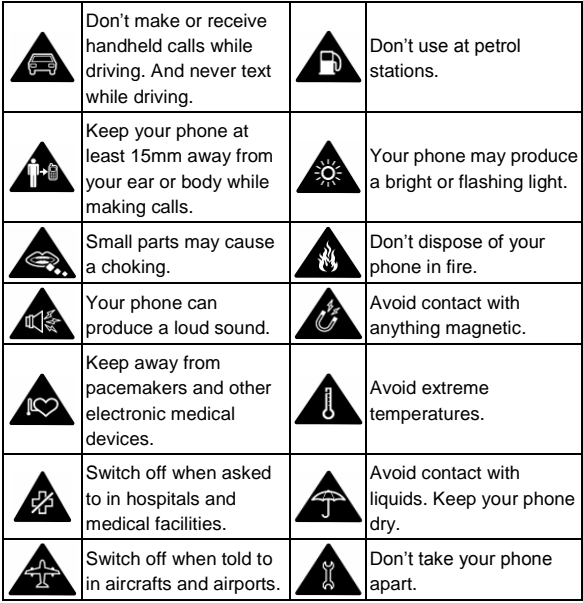

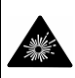

Switch off when near explosive materials or liquids.

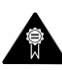

Only use approved accessories.

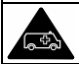

Don't rely on your phone for emergency communications.

# <span id="page-12-0"></span>**Radio Frequency (RF) Exposure**

### <span id="page-12-1"></span>**General Statement on RF Energy**

Your phone contains a transmitter and a receiver. When it is ON, it receives and transmits RF energy. When you communicate with your phone, the system handling your call controls the power level at which your phone transmits.

#### **Health and safety information**

#### **Radio Frequency (RF) Energy**

This model phone meets the government's requirements for exposure to radio waves.

This phone is designed and manufactured not to exceed the emission limits for exposure to radio frequency (RF) energy set by the Federal Communications Commission of the U.S. Government:

The exposure standard for wireless mobile phones employs a unit unit of measurement known as the Specific Absorption Rate, or

SAR. The SAR limit set by the FCC is 1.6W/kg. \*Tests for SAR SAR are conducted using standard operating positions accepted by the FCC with the phone transmitting at its highest certified power level in all tested frequency bands. Although the SAR is determined at the highest certified power level, the actual SAR level of the phone while operating can be well below the maximum maximum value. This is because the phone is designed to operate at multiple power levels so as to use only the poser required to reach the network. In general, the closer you are to a a wireless base station antenna, the lower the power output. The highest SAR value for the model phone as reported to the FCC when tested for use at the ear is 0.781 W/kg and when worn on the body, as described in this user guide, is 0.742 W/kg (Body-worn measurements differ among phone models, depending upon available enhancements and FCC requirements.)

While there may be differences between the SAR levels of various phones and at various positions, they all meet the government requirement.

The FCC has granted an Equipment Authorization for this model phone with all reported SAR levels evaluated as in compliance with the FCC RF exposure quidelines. SAR information on this model phone is on file with the FCC and can be found under the Display Grant section of http://www.fcc.gov/oet/fccid after searching on

#### FCC ID: Q78-MOVISTARPRIME.

For body worn operation, this phone has been tested and meets the FCC RF exposure guidelines for use with an accessory that contains no metal and the positions the handset a minimum of

1.5 cm from the body. Use of other enhancements may not ensure compliance with FCC RF exposure guidelines. If you do no t use a body-worn accessory and are not holding the phone at the ear, position the handset a minimum of 1.5 cm from your body when the phone is switched on.

#### FCC Compliance (FOR PART 15B/PART 15C)

This device complies with part 15 of the FCC Rules. Operation is subject to the following two conditions: (1) This device may not cause harmful interference, and (2) this device must accept any interference received, including interference that may cause undesired operation.

Caution: Changes or modifications not expressly approved by the manufacturer could void the user's authority to operate the equipment.

NOTE: This equipment has been tested and found to comply with the limits for a Class B digital device, pursuant to part 15 of the FCC Rules. These limits are designed to provide reasonable protection against harmful interference in a residential installation. <span id="page-15-0"></span>This equipment generates, uses and can radiate radio frequency energy and, if not installed and used in accordance with the instructions, may cause harmful interference to radio communications. However, there is no guarantee that interference will not occur in a particular installation. If this equipment does cause harmful interference to radio or television reception, which can be determined by turning the equipment off and on, the user is encouraged to try to correct the interference by one or more of the following measures:

—Reorient or relocate the receiving antenna.

—Increase the separation between the equipment and receiver.

—Connect the equipment into an outlet on a circuit different from that to which the receiver is connected.

—Consult the dealer or an experienced radio/ TV technician for help.

#### <span id="page-15-1"></span>**Limiting Exposure to Radio Frequency (RF) Fields**

For individuals concerned about limiting their exposure to RF fields, the World Health Organization (WHO) provides the

following advice:

Precautionary measures: Present scientific information does not indicate the need for any special precautions for the use of mobile phones. If individuals are concerned, they might choose to limit their own or their children's RF exposure by limiting the length of calls, or using 'hands-free' devices to keep mobile phones away from the head and body.

Further information on this subject can be obtained from the WHO home page http://www.who.int/peh-emf (WHO Fact sheet 193: June 2000).

# <span id="page-16-0"></span>**Regulatory Information**

The following approvals and notices apply in specific regions as noted.

Please find the section Declaration of RoHS Compliance and CE DOC in the end of this manual.

# <span id="page-16-1"></span>**Distraction**

# <span id="page-16-2"></span>**Driving**

Full attention must be given to driving at all times in order to reduce the risk of an accident. Using a phone while driving (even with a hands free kit) can cause distraction and lead to an accident. You must comply with local laws and regulations restricting the use of wireless devices while

driving.

# <span id="page-17-0"></span>**Operating Machinery**

Full attention must be given to operating the machinery in order to reduce the risk of an accident.

# <span id="page-17-1"></span>**Product Handling**

# <span id="page-17-2"></span>**General Statement on Handling and Use**

You alone are responsible for how you use your phone and any consequences of its use.

You must always switch off your phone wherever the use of a phone is prohibited. Use of your phone is subject to safety measures designed to protect users and their environment.

- Always treat your phone and its accessories with care and keep it in a clean and dust-free place.
- Do not expose your phone or its accessories to open flames or lit tobacco products.
- Do not expose your phone or its accessories to liquid. moisture or high humidity.
- Do not drop, throw or try to bend your phone or its accessories.
- Do not use harsh chemicals, cleaning solvents, or aerosols to clean the device or its accessories.
- Do not paint your phone or its accessories.
- Do not attempt to disassemble your phone or its accessories, only authorized personnel can do so.
- Do not expose your phone or its accessories to extreme temperatures, minimum - [5] and maximum + [50] degrees Celsius.
- Please check local regulations for disposal of electronic products.
- Do not carry your phone in your back pocket as it could break when you sit down.

# <span id="page-18-0"></span>**Small Children**

Do not leave your phone and its accessories within the reach of small children or allow them to play with it.

They could hurt themselves or others, or could accidentally damage the phone.

Your phone contains small parts with sharp edges that may cause an injury or may become detached and create a choking hazard.

# <span id="page-18-1"></span>**Demagnetization**

To avoid the risk of demagnetization, do not allow electronic devices or magnetic media close to your phone for a long time.

# <span id="page-18-2"></span>**Electrostatic Discharge (ESD)**

Do not touch the SIM card's metal connectors.

### <span id="page-19-0"></span>**Antenna**

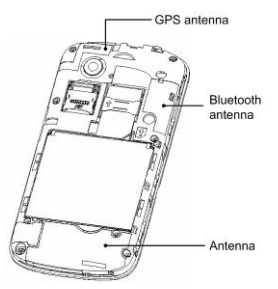

Do not touch the antenna unnecessarily.

### <span id="page-19-1"></span>**Normal Use Position**

When placing or receiving a phone call, hold your phone to your ear, with the bottom towards your mouth.

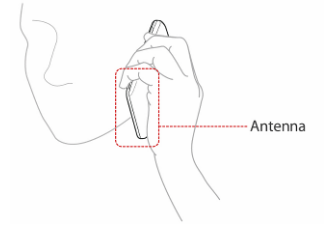

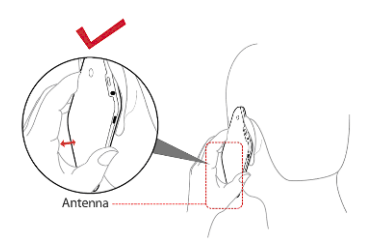

# <span id="page-20-0"></span>**Air Bags**

Do not place a phone in the area over an air bag or in the air bag deployment area.

Store the phone safely before driving your vehicle.

### <span id="page-20-1"></span>**Seizures/ Blackouts**

The phone can produce a bright or flashing light.

# <span id="page-20-2"></span>**Repetitive Motion Injuries**

To minimize the risk of RSI when texting or playing games with your phone:

- Do not grip the phone too tightly.
- Press the buttons lightly.
- Use the special features which are designed to minimize the times of pressing buttons, such as Message Templates and Predictive Text.

Take lots of breaks to stretch and relax.

# <span id="page-21-0"></span>**Emergency Calls**

This phone, like any wireless phone, operates using radio signals, which cannot guarantee connection in all conditions. Therefore, you must never rely solely on any wireless phone for emergency communications.

# <span id="page-21-1"></span>**Loud Noise**

This phone is capable of producing loud noises, which may damage your hearing. Turn down the volume before using headphones, Bluetooth stereo headsets or other audio devices.

# <span id="page-21-2"></span>**Phone Heating**

Your phone may become warm during charging and during normal use.

# <span id="page-21-3"></span>**Electrical Safety**

# <span id="page-21-4"></span>**Accessories**

Use only approved accessories.

Do not connect with incompatible products or accessories.

Take care not to touch or allow metal objects, such as coins or key rings, to contact or short-circuit in the battery terminals.

# <span id="page-22-0"></span>**Connection to a Car**

Seek professional advice when connecting a phone interface to the vehicle electrical system.

### <span id="page-22-1"></span>**Faulty and Damaged Products**

Do not attempt to disassemble the phone or its accessory.

Only qualified personnel can service or repair the phone or its accessory.

If your phone or its accessory has been submerged in water, punctured, or subjected to a severe fall, do not use it until you have taken it to be checked at an authorized service centre.

# <span id="page-22-2"></span>**Interference**

### <span id="page-22-3"></span>**General Statement on Interface**

Care must be taken when using the phone in close proximity to personal medical devices, such as pacemakers and hearing aids.

### <span id="page-22-4"></span>**Pacemakers**

Pacemaker manufacturers recommend that a minimum separation of 15 cm be maintained between a mobile phone and a pacemaker to avoid potential interference with the pacemaker. To achieve this, use the phone on the opposite ear to your pacemaker and do not carry it in a breast pocket.

# <span id="page-23-0"></span>**Hearing Aids**

People with hearing aids or other cochlear implants may experience interfering noises when using wireless devices or when one is nearby.

The level of interference will depend on the type of hearing device and the distance from the interference source, increasing the separation between them may reduce the interference. You may also consult your hearing aid manufacturer to discuss alternatives.

# <span id="page-23-1"></span>**Medical Devices**

Please consult your doctor and the device manufacturer to determine if operation of your phone may interfere with the operation of your medical device.

# <span id="page-23-2"></span>**Hospitals**

Switch off your wireless device when requested to do so in hospitals, clinics or health care facilities. These requests are designed to prevent possible interference with sensitive medical equipment.

# <span id="page-23-3"></span>**Aircraft**

Switch off your wireless device whenever you are instructed to do so by airport or airline staff.

Consult the airline staff about the use of wireless devices on board the aircraft. If your device offers a 'flight mode', this

must be enabled prior to boarding an aircraft.

# <span id="page-24-0"></span>**Interference in Cars**

Please note that because of possible interference to electronic equipment, some vehicle manufacturers forbid the use of mobile phones in their vehicles unless a hands-free kit with an external antenna is included in the installation.

# <span id="page-24-1"></span>**Explosive Environments**

# <span id="page-24-2"></span>**Petrol Stations and Explosive Atmospheres**

In locations with potentially explosive atmospheres, obey all posted signs to turn off wireless devices such as your phone or other radio equipment.

Areas with potentially explosive atmospheres include fuelling areas, below decks on boats, fuel or chemical transfer or storage facilities, areas where the air contains chemicals or particles, such as grain, dust, or metal powders.

# <span id="page-24-3"></span>**Blasting Caps and Areas**

Power off your mobile phone or wireless device when in a blasting area or in areas posted power off "two-way radios" or "electronic devices" to avoid interfering with blasting operations.

# <span id="page-25-0"></span>**Getting Started**

# <span id="page-25-1"></span>**Overview**

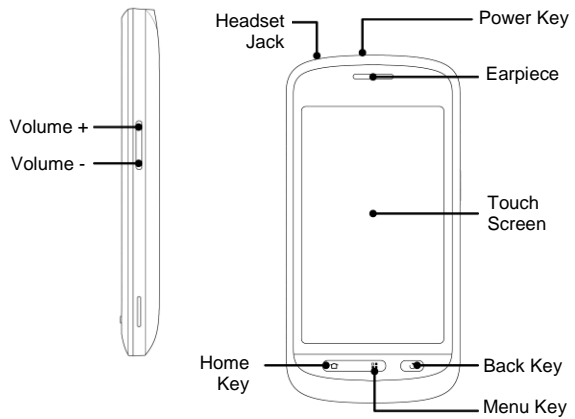

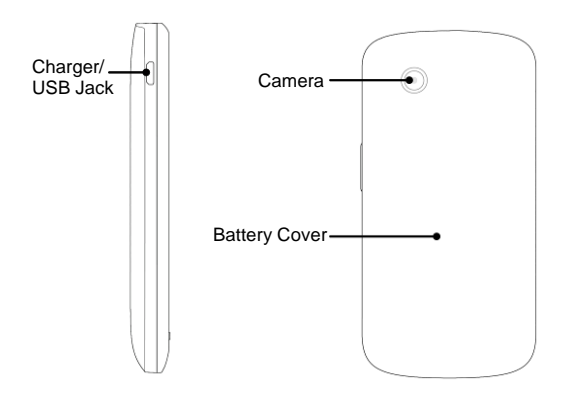

# <span id="page-26-0"></span>**Keys Explained**

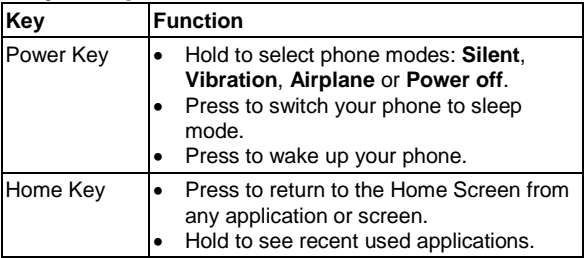

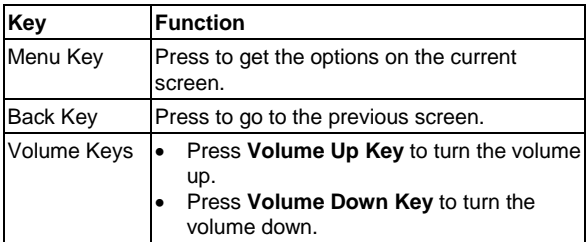

# <span id="page-27-0"></span>**Starting up**

# <span id="page-27-1"></span>**Installing the SIM/microSD Card and Battery**

Switch off your phone before installing or replacing the battery, SIM card, or memory card.

1. Remove the back cover.

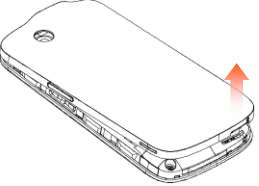

2. Hold the SIM card with the cut corner oriented as shown and slip it into the card holder.

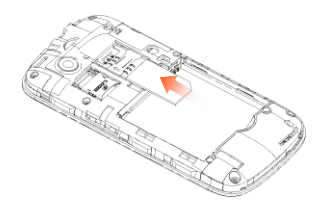

3. Open the microSD card holder, hold your microSD card by the cut corner end and slide it in.

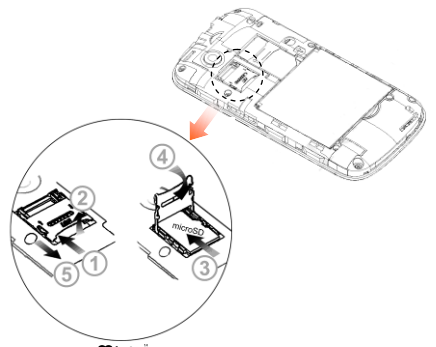

4. microSD logo  $\mathsf{M}_{\mathsf{S}}^{\text{irco}}$  is a trade mark of the SD Card Association.Insert the battery by aligning the gold contacts on the battery with the gold contacts in the battery compartment. Gently push down on the battery until it clicks into place.

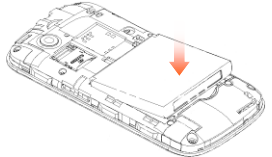

5. Press the cover gently back into place until you hear a click.

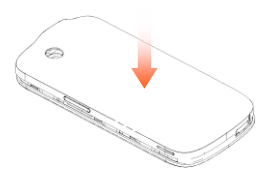

### <span id="page-29-0"></span>**Removing the Battery and SIM/microSD Card**

- 1. Make sure that your mobile phone is off.
- 2. Remove the back cover.
- 3. Lift the battery up and out.
- 4. Slide the SIM card out.
- 5. Open the microSD card holder, sliding it down gently and remove the microSD card.

# <span id="page-30-0"></span>**Charging the Battery**

When you first get your new phone you'll need to charge the battery like this…

- 1. Connect the adapter to the charger jack.
- 2. Connect the charger to a standard AC wall outlet.
- 3. Disconnect the charger when the battery is fully charged.

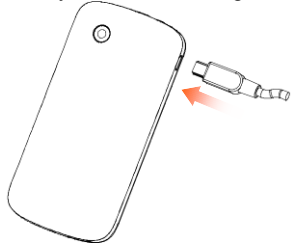

#### **how much charge have you got?**

If the battery is low, there will be a pop-up message on the screen and the indicator light will be red. As you charge your phone, the indicator light will change according to the battery level:

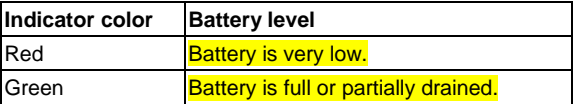

If the phone is on, you'll see this charging icon  $\Box$  appear on the status bar. As soon as charging is completed, this icon **a** appears on the status bar.

# <span id="page-31-0"></span>**Switching Your Phone On/Off**

- 1. Make sure the SIM card is in your device and the battery is charged.
- 2. Hold **Power Key** to switch on your phone.
- 3. To switch it off, hold **Power Key** to get the phone options. Select **Power off**, and then tap **OK**.

### <span id="page-31-1"></span>**Switching to Sleep Mode**

To save battery power, Sleep Mode suspends your device to a low-power-consumption state while the display is off. Your device also goes into Sleep Mode by itself when the display is automatically turned off after a certain period of time, which you can set in **Settings > Display > Screen timeout**.

Press **Power Key** to switch to Sleep Mode.

### <span id="page-31-2"></span>**Waking up Your Phone**

- 1. Press **Power Key** to activate your screen display.
- 2. Drag the  $\mathbf{f}$  icon to the right.

**NOTE:** If you have set an 'unlock pattern' for your phone (see *Sorting out Your Phone Settings > Security Settings > Protecting Your Phone with a Screen > Unlocking the Screen with Your Pattern*) you'll need to draw the pattern to unlock your screen.

# <span id="page-32-0"></span>**Getting Around MOVISTAR PRIME**

# <span id="page-32-1"></span>**Touch Control**

You can use finger gestures to control your phone. The controls on your touch screen change dynamically depending on the tasks you're performing.

- 1. Tap the buttons, icons, or applications to select items or to open applications.
- 2. Keep your finger on an item to see the available options.
- 3. Flick the screen to scroll up, down, left or right.
- 4. Point, drag and drop to move particular items across the screen – into files etc.
- 5. Pinch with two fingers to zoom in/out a web page or an image.

**NOTE:** You can view the phone screen in portrait or landscape simply by holding it upright or turning it on its side.

### <span id="page-32-2"></span>**Home Screen**

You choose what is shown on your Home Screen. Just add or remove stuff to make it your own.

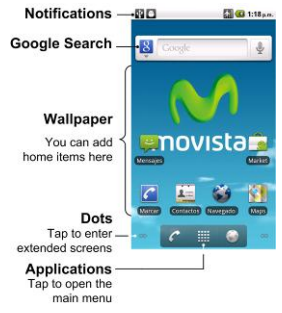

#### **Extended Home Screen**

The Home Screen extends beyond the screen width, giving you loads more space to add more stuff. Simply slide your finger to the left or right to see the extended Home Screen.

#### **Choosing Your Wallpaper**

- 1. Tap **Home Key** to return to the Home Screen.
- 2. Tap **Menu Key** and select **Wallpaper**.
- 3. Select the wallpaper you want to use from **Gallery**, **Live wallpapers**, or **Wallpapers**.
- 4. Tap **Save** or **Set wallpaper**.

#### **Adding Things to Your Home Screen**

- 1. Tap **Home Key** to return to the Home Screen.
- 2. Slide left or right to find an extended Home Screen where

there is space to add an item.

3. Tap **Menu Key** and select **Add**.

You can also tap and hold the blank area of the Home Screen to get the **Add to Home screen** menu.

4. Select an item type and the item you want to add to the Home Screen.

#### **Removing Things from Your Home Screen**

- 1. Tap **Home Key** to return to the Home Screen.
- 2. Tap and hold the item you want to delete until the  $\hat{m}$ icon appears on the screen.
- 3. Drag the item to  $\mathbb{m}$ .

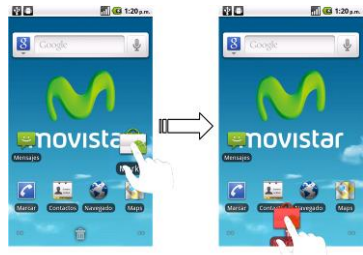

### <span id="page-34-0"></span>**Status and Notification Icons**

Your MOVISTAR PRIME will tell you exactly what's going on by showing you simple icons. Here's what they mean.

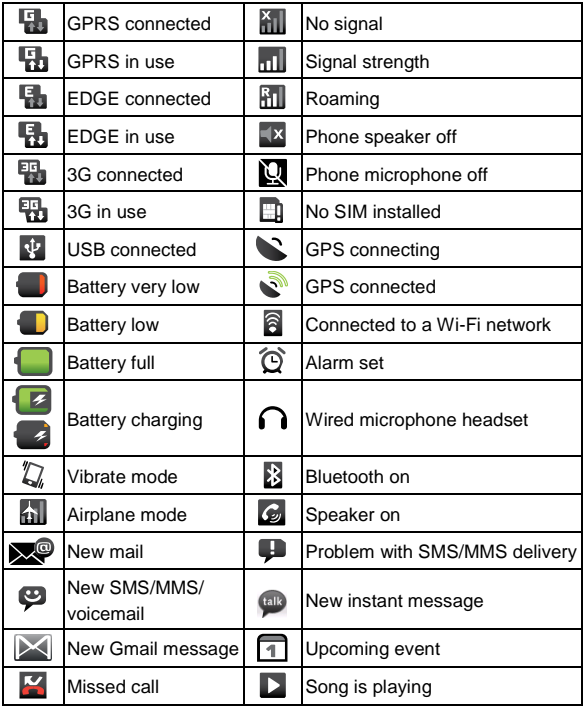
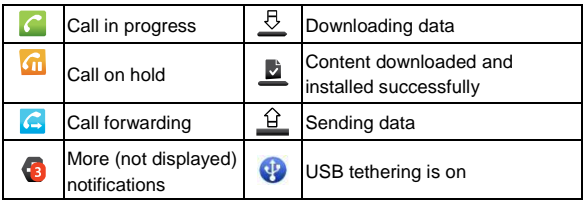

### **Using the Notification Panel**

Flick the status bar downwards to open the Notification Panel, where you can see your calendar events, new messages, and current settings – such as call forwarding or call status. From here you can also open new messages, reminders, etc.

**TIPS:** You can also open the Notification Panel by tapping **Menu Key > Notifications** from the Home Screen.

## **Applications and Settings Preview**

### **Programs Preview**

Your MOVISTAR PRIME has lots of functions. Tap see the following.

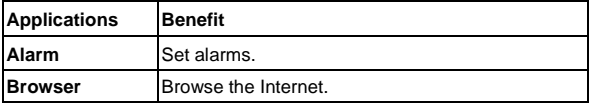

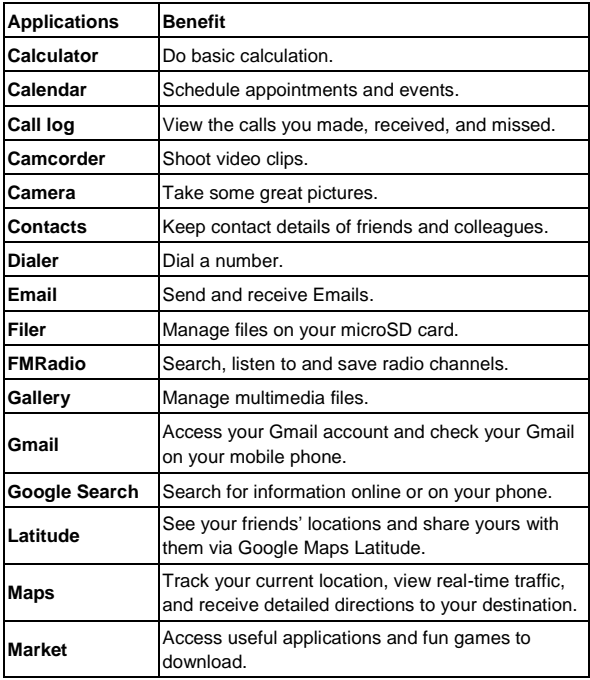

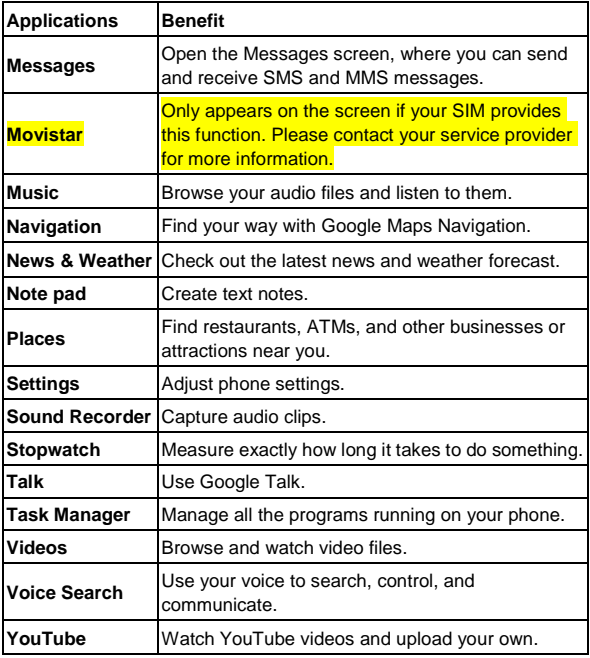

### **Check Your Settings**

To change or view your phone's settings, tap **Home Key > > Settings**.

Or From the Home Screen tap **Menu Key > Settings**.

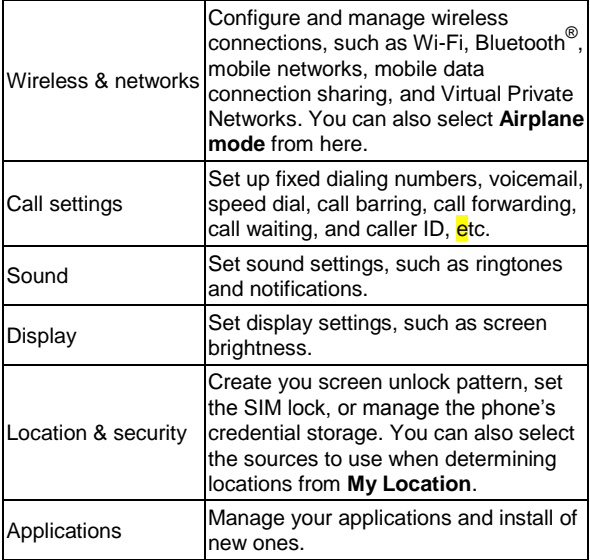

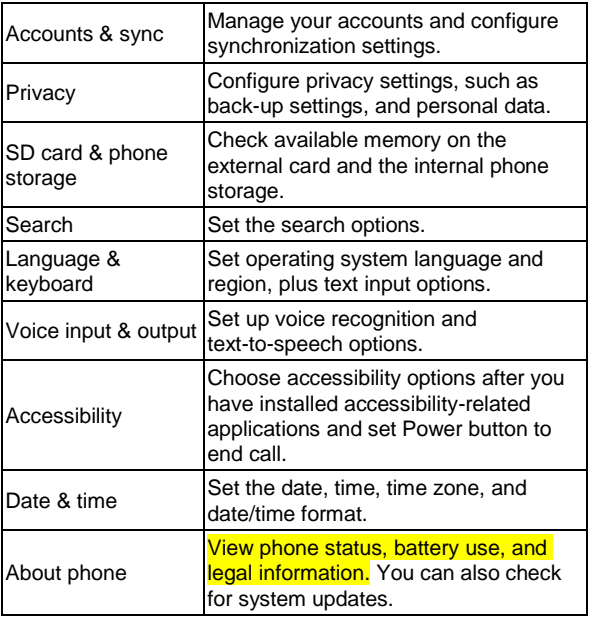

### **Open Recently Used Applications**

1. Hold **Home Key** from any screen until the following recently used applications screen appears.

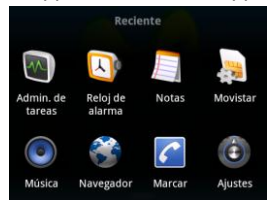

2. Tap the application you want to open.

# **Phone Calls**

## **How to Make Calls**

There are many ways to make a call with your MOVISTAR PRIME. And they're all easy to do.

## **Calling from the Dialer**

- 1. Tap **Home Key >**  $\mathbf{H}$  **> Dialer.**
- 2. Enter the phone number or the contact name you want to call.

If you make a mistake, tap  $\blacktriangleright$  to erase a wrong entry, or hold this key to clear all digits. Your phone automatically lists the matching contacts. You can tap  $\mathbb{F}$  to hide the keypad and to see if there are more matching numbers or contacts.

3. Tap Llamada

## **Calling from Your Contacts**

- 1. Tap **Home Key >**  $\mathbf{H}$  **> Contacts.**
- 2. Slide your finger to scroll the contacts list and tap the contact you want to call.

You can search for a contact by tapping **Menu Key > Search**.

3. Tap  $\sim$ .

## **Calling from Your Call History**

- 1. Open Call log by tapping the **Call log** tab from the Contacts Screen, or by tapping **E** from **Dialer**, or **Home**  $Key > \boxed{11} >$  Call log.
- 2. Tap  $\mathcal{L}$ .

## **Calling from a Text Message**

If a text message contains a phone number that you want to call, you can make the call while viewing the text message.

- 1. Tap  $Home$  Key  $>$   $\overline{\mathbf{H}}$   $>$  Messages.
- 2. Tap the conversation and then the message that contains the phone number you want to call.
- 3. Tap the number.
- 4. Tap Llamada

## **Using Speed Dial**

Press and hold 1 - 9 key from the dialer to call the corresponding speed dial number.

The number key 1 is reserved to speed dial your voicemail.

### **Assigning a speed dial key:**

1. Tap **Menu Key > Settings > Call settings > Speed dial**  from the Home Screen.

- 2. Tap a speed dial key.
- 3. Enter a phone number or tap  $\blacktriangle$  to select one from the

contact list.

4. Tap **OK**.

## **Making Emergency Calls**

- 1. Enter the emergency number for your location from the dialer.
- 2. Tap Llamada

**TIPS:** It's possible to dial emergency numbers when your SIM is not inserted. Please call your service provider to find out more information. For instance, what emergency numbers are supported.

## **Making International Calls**

- 1. Hold  $P^+$  from the dialer to enter  $H^+$ .
- 2. Enter the full phone number.

For example: +49-123-12345678 in the following format: + country code / area code / phone number.

3. Tap Llamada

Whether you can make international calls depends on network status and/or your tariff. Usually a quick call will make it possible. Please call your service provider to find out more.

# **How to Receive Calls**

## **Answering a Call**

Drag  $\bigcirc$  to the right to answer the call.

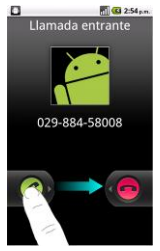

## **Rejecting a Call**

Drag  $\bullet$  to the left to reject the call.

### **Muting a Call**

During a call, you can mute your microphone so that the person you are speaking to cannot hear you, but you can still hear them:

Tap **Mute** to turn your microphone off. The mute icon appear on the status bar. To turn your microphone back on, tap **Mute** again.

## **Putting a Call on Hold**

During a call, you can put it on hold by tapping **Menu Key > Hold**. The **ight** icon will appear on the screen.

**TIPS:** If you accept an incoming call while you're on another call, the first call automatically goes on hold. Just tap **Menu**   $Key > 3$  to switch between the two callers.

## **Turning the Speakerphone On/Off**

Tap **Speaker** during a call to turn the speakerphone on. This icon **w** will appear in the status bar. Tap **Speaker** again to turn off the speakerphone.

## **Ending a Call**

Tap **Table 10** to finish a call.

# **Adjusting Your Call Settings**

From the Home Screen, you can open the call settings menu by going from **Menu Key > Settings > Call settings.**

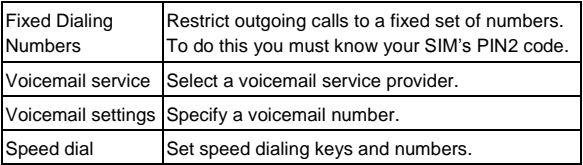

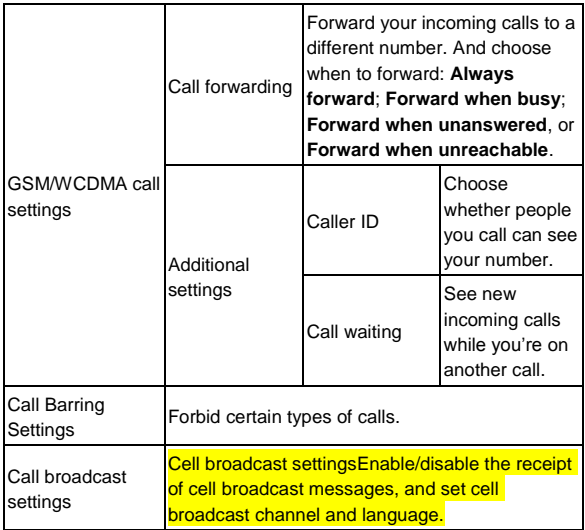

# **Contacts**

You can save contacts to your phone memory or your SIM. More information can be saved on the phone memory for a contact than on the SIM. For instance, postal addresses, pictures, nicknames, websites, etc.

To go your contacts, tap **Home Key > EU > Contacts**.

There are four tabs on the Contacts Screen: **Call log**, **Contacts**, **Favorites**, and **Groups**.

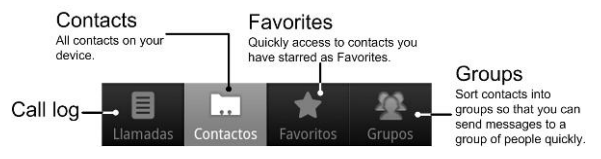

# **Importing and Exporting Contacts**

You can import/export contacts from/to your SIM card (or microSD card).

## **Import Contacts from the SIM Card or Export to the Card**

- 1. Tap **Menu Key > More > Import/Export** from the Contacts Screen.
- 2. Choose to import or export contacts. Your MOVISTAR PRIME will automatically read the contacts.
- 3. Select the contacts you want to import/export. Or, just tap **Menu Key > Select all**.
- 4. Tap **Done**.

## **Import Contacts from the microSD Card or Export to the microSD Card**

- 1. Tap **Menu Key > More > Import/Export** from the Contacts Screen.
- 2. Choose to import or export contacts. If you want to import contacts from the microSD card, you should have vCard files saved in the microSD card. If there's more than one vCard file, you need to select the vCard file and tap **OK**.

# **Creating a Contact**

- 1. Tap **Menu Key > New contact** from the Contacts Screen.
- 2. Select where you want to save your contact.
- 3. Enter their name and phone number(s), email addresses, postal addresses, Nickname, etc.
- 4. Tap **Done** to save the contact.

## **Adding a Contact to Favorites**

- 1. Tap and hold from the Contacts Screen the contact you want to add to **Favorites**.
- 2. Tap **Add to favorites** from the shortcut menu.

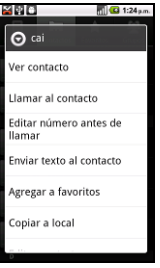

# **Searching for a Contact**

- 1. Tap **Menu Key > Search** from the Contacts Screen.
- 2. Input the contact name you want to search for.

The contacts matched will be listed.

# **Editing a Contact**

- 1. Tap the contact you want to edit from the Contacts Screen.
- 2. Tap **Menu Key > Edit contact**.
- 3. Edit the contact and tap **Done**.

**TIPS:** You can also edit a contact by holding it in the Contacts Screen and selecting **Edit contact** from the pop-up shortcut menu.

# **Deleting a Contact**

- 1. Tap and hold the contact you want to delete from the Contacts Screen.
- 2. Tap **Delete contact** from the pop-up shortcut menu.
- 3. Tap **OK**.

**TIPS:** You can also delete contacts by tapping **Menu Key > Delete contacts** from the Contacts Screen. Select the contacts you want and tap **Done**.

# **Entering Text**

When you enter a field that needs text or numbers, a keyboard automatically appears on the screen. Hold the input box and select **Input method** from the pop-up menu to change input method.

## **Android Keyboard**

The Android Keyboard provides a layout similar to a desktop computer keyboard. Turn the phone sideways and the keyboard will change from portrait to landscape.

To use the landscape keyboard, just tick the **Auto-rotate screen** check box in **Settings > Display**. (The landscape keyboard is not supported in all applications.)

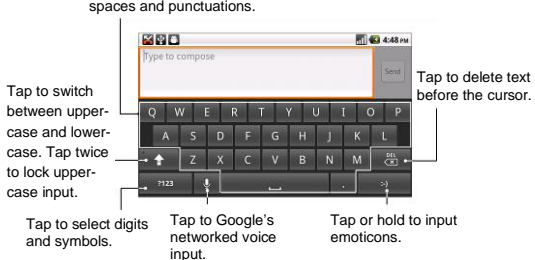

Tap or hold to enter letters, spaces and punctuations.

# **Touchpal Input**

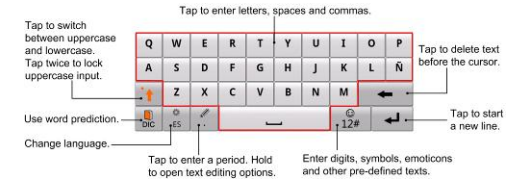

# **Entering Numbers and Symbols**

- 1. Enter a field that needs text or numbers.
- 2. Tap  $\frac{1}{2123}$  to open the symbol panel.
- 3. Select the numbers and symbols.

### **Android Keyboard Settings**

Tap **Menu Key > Settings > Language & keyboard** from the Home Screen.

You can tick the check boxes to enable

- Vibration on keypress
- Sound on keypress
- Auto-capitalization of the first letter in each sentence.

You can also select multiple input languages, or set voice input option.

### **TouchPal's Settings**

You can tick the check boxes to enable

- **Word prediction**
- Key press sound
- Key press vibration
- Mixed language input
- Swipe to switch layout
- Predict next word
- **Correct mistyping**
- Slide-down symbol
- Relevant words.

Or select language, layout in portrait mode and landscape mode.

# **Messaging**

Your SMS (text message) and MMS (multimedia messaging service) files are located in **Messages** (**Home Key > > Messages**).

When you receive a new message, you can open it from the Notification Panel, or from the Messages Screen. Simply tap on the new message to read it.

Your phone will tell you when message(s) arrive by showing this icon  $\mathbf{P}$  in the status bar.

# **Sending an SMS**

- 1. Tap  $Home$  Key  $>$   $\boxplus$   $>$  Messages.
- 2. Tap **New message**.
- 3. Tap the **To** field and enter the recipient's number, or tap **Menu Key > People** to select recipients from **Contacts**. **TIPS:** You can also enter the first letters of the recipient's name to display a list of matching names stored in **Contacts**, and then select their name from the list.
- 4. Tap the **Type to compose** field and edit your message.
- 5. Tap **Send** to send your text.

# **Sending an MMS**

1. Tap **Home Key > | | > Messages**.

- 2. Tap **New message**.
- 3. Enter the recipient's number and, if necessary, message text, just like you do with a text message.
- 4. Tap **Menu Key > Add subject** to enter the subject of your MMS.
- 5. Tap **Menu Key > Attach** if you want to add an attachment to your MMS.

**Pictures**: Select a picture to add to your MMS.

**Capture picture**: Take a photo to attach to your MMS.

**Videos**: Select a video clip to attach to your MMS.

**Capture video**: Shoot a video clip and attach to your MMS.

**Audio**: Select an audio file to attach to your MMS.

**Record audio**: Record an audio file to attach to your MMS.

**Slideshow**: Edit a slideshow to attach to your MMS.

6. When you've finished, tap **Send**.

**NOTE:** Add an attachment to text message and it will be converted into an MMS automatically. Likewise if you remove all attachments from an MMS, it'll automatically become a text message.

# **Managing Messages and Their 'Threads'**

SMS and MMS messages sent to and received from the same contact (or number) are grouped into one message thread in the Messages Screen. Tap the message thread and you can see the conversation you have had with someone (similar to a chat program). Message threads are sorted by the time when you received them, with the latest one on the top.

## **Reply to a Message**

- 1. Tap the message thread you want to reply to from the Messages Screen.
- 2. Tap the **Type to compose** field and edit your message.
- 3. Tap **Send**.

## **Delete a Message Thread**

- 1. Tap **Menu Key > Delete threads** from the Messages Screen.
- 2. Select the threads you want to delete. If you want to delete all threads, tap **All**.
- 3. Tap **Delete**.

## **Message Settings**

To configure your message settings, tap **Menu Key > Settings** from the Messages Screen.

#### **Storage settings:**

- **Delete old messages**: Select to delete old messages when your storage limits are reached.
- **Text message limit**: Set the maximum number of text messages allowed in a single thread.
- **Multimedia message limit**: Set the maximum number of multimedia messages allowed in a single thread.

#### **Text message (SMS) settings:**

- **Delivery reports**: Request a delivery report for every text message you send.
- **Manage SIM card messages**: Manage the messages saved in your SIM card.
- **SMS validity**: Set the validity time limit for outgoing text messages.
- **SMS priority**: Set the priority of outgoing messages.
- **Service Center**: Enables you to view and edit the service center number.

#### **Multimedia message (MMS) settings:**

- **Delivery reports**: Request a delivery report for every MMS message you send.
- **Read reports**: Request a read report for every MMS

message you send.

- **Auto-retrieve**: Automatically retrieve MMS messages.
- **Roaming auto-retrieve**: Automatically retrieve MMS messages when you're roaming.
- **MMS validity**: Set the validity time limit for outgoing multimedia messages.
- **MMS creation mode**: Select MMS creation restrictions. An MMS created under restricted mode is more likely to be displayed properly on other devices than those created under free mode.

#### **Notification settings:**

- **Notifications**: Show message notifications in the status bar.
- **Select ringtone**: Choose a ringtone for your incoming messages.
- **Vibrate**: Make your phone vibrate when it notifies you of new messages.

#### **Signature settings:**

- **Edit signature**: Edit your signature, which can be added automatically to outgoing messages.
- **Add signature**: Add the signature to all outgoing messages.

# **Email**

Tap **Home Key > | > Email**. You can enter the Email Screen to setup your Email account and exchange Emails.

## **Creating an Email account**

- 1. Enter your Email address and password. Then tap **Next** when you enter the Email Screen for the first time.
- 2. Select the type of your account, edit the incoming server settings, and then tap **Next** or **Next [Check]**.

After you press **Next [Check]**, your phone will check the incoming server settings. If you are notified that setup could not be finished, you might need to correct some settings to finish it. If there is any problem, please contact your mobile service provider and Email service provider.

3. Edit the outgoing server settings and tap **Next** or **Next [Check]**.

After you press **Next [Check]**, your phone will check the outgoing server settings.

**NOTE:** Your MOVISTAR PRIME knows the client settings for lots of Email service providers. If the Email service you use is from those providers, the phone will automatically check the incoming and outgoing settings after you enter your Email account and password.

4. Set the Email checking frequency, select whether to use

this account by default or be notified when Email arrives, and then tap **Next**.

5. Give your account a name and set a name displayed on outgoing message, and then tap **Done**.

# **Composing and sending an Email**

After creating an Email account, you can compose and send Email messages.

- 6. Tap **Menu Key > Compose** from the Email Screen.
- 7. Tap **To** field if needed, and enter the recipient's address. When you enter the address, the matching addresses saved in your Contacts will be displayed. You can tap the recipient from the list.

**TIP:** You can also tap **Menu Key > Add Cc/Bcc** to add recipients.

8. Enter the subject and the content of your Email.

Tap **Menu Key > Add attachment** to add files to the Email.

9. Tap **Send**.

# **Reply to or Forward an Email**

- 1. Open the Email you want to reply to or forward from Email Screen.
- 2. Tap **Reply** or **Menu Key > Forward** to reply to/forward

the Email.

You can also tap **Reply all** to reply to all recipients of the Email.

- 3. Enter the contents/recipients of your Email.
- 4. Tap **Send**.

# **Email Settings**

Tap the account you want to set from the Email Screen and tap **Menu Key > Account settings**. You can get the Email settings.

### **General settings**

- **Account name**: Set your account name.
- **Your name**: Set the name displayed on outgoing message.
- **Email address**: View and change your Email address.
- **Use signature**: Select to use signature.
- **Signature:** Set your signature.
- **Email check frequency**: Set the email checking frequency.
- **Power-saving mode**: Enable the email synchronization time intelligent adjustment.
- **Default account**: Select the check box to send email from this account by default.
- **Sync deleted message**: Delete an Email on the phone

and the Email will be deleted on the server, too.

#### **Notification settings**

- **Email notifications**: Select to be notified in status bar when Email arrives.
- **Select ringtone**: Select the ringtone for incoming Email notification.
- **Vibrate**: Select to be notified by vibration when Email arrives.

#### **Server settings**

- **Incoming settings**: Set the incoming server settings.
- **Outgoing settings**: Set the outgoing server settings.

# **Getting Connected to the Internet**

Your phone's impressive networking capabilities allow you to access the Internet or your corporate network with ease.

You can use default connection settings to connect to the web via your mobile network (GPRS/EDGE/3G), or Wi-Fi.

# **Adding a New GPRS/3G/EDGE Connection**

To get connected via GPRS/EDGE/3G you need a data plan with your service provider. Also if the GPRS/3G/EDGE settings are not pre-configured on your phone, please contact your provider to get the following information. Changing the settings without talking to your service provider could stop your phone from working.

- Access Point Name (APN).
- Your user name and password if needed.
- Server IP and the port number if the network uses a proxy server.
- 1. Tap Home Key >  $\boxed{III}$  > Settings > Wireless & **networks > Mobile networks > GSM/UMTS Options > Access Point Names.**
- 2. Tap **Menu Key > New APN.**
- 3. Tap **Name** to enter your APN name (it can be whatever you like).
- 4. Tap **APN** to enter the APN you want to add.
- 5. Tap **Proxy** and **Port** to enter the Server IP and port if the network uses a proxy server.
- 6. Tap and enter **Username** and **Password**. (If there's no user name or password, leave them blank.)
- 7. If needed, tap and enter **APN type**.
- 8. Tap **Menu Key > Save** to complete.

**TIPS:** To set the APN to default settings, tap **Menu Key > Reset to default**.

# **Turning on Wi-Fi**

Wi-Fi provides wireless Internet access over distances of up to 300 feet (100 meters).

- 1. Tap Home Key > **\\\\\\\\\\\\\\\** > Settings > Wireless & **networks.**
- 2. Tick the **Wi-Fi** box to turn it on.

# **Connecting to a Wi-Fi Network**

1. Tap **Home Key > > Settings > Wireless & networks > Wi-Fi settings.**

The Wi-Fi network names and security settings (open or secured) that your phone has detected are shown in the **Wi-Fi networks** section.

2. Tap a network to connect to it.

If the network is secured, you'll need to enter a password.

# **Checking the Wi-Fi Network Status**

You can check the Wi-Fi network by looking at the  $\overline{a}$  icon in the status bar. Or tap **Home Key >**  $\overline{III}$  **> Settings > Wireless & networks > Wi-Fi settings**. Next, tap the wireless network that the phone is currently connected to. You can check the network status from the pop-up window.

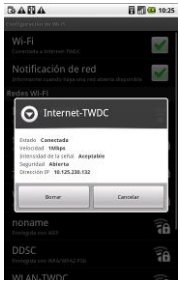

# **Using the Phone as a Modem**

You can access the Internet on your PC via your phone as a modem. Note the function may result in data charges from your mobile phone carrier. Please contact them for detail.

### **Enabling the Phone as a Modem TIP:**

• Make sure that USB storage is turned off before enabling the modem function. You can flick down the notification panel and tap **Turn off USB storage > Turn off USB storage**.

- The PC accesses the Internet via the phone's mobile network. Therefore, set up the GPRS/EDGE/3G connection correctly before you try to use the phone as a modem.
- 1. When you connect your phone to your PC with the bundled USB cable for the first time, a window will pop up and prompt you to install the driver.
- 2. When you connect your phone to your PC with the provided USB cable for the first time, a window will pop up and prompt you to install the driver.
- 3. Double click the executable file (.exe) in the window and follow the prompt to finish the driver installation.

**NOTE:** If the window doesn't pop up automatically for some reason, please open the new CD-ROM drive on your PC manually and find the executable file to run it.

4. Go to **Control Panel > Network** on your PC to enable the new network connection.

Now you can launch the Internet browser on your PC and start surfing.

# **Browsing the Internet**

You can use your phone to get on the Internet. Your phone automatically creates an EDGE or GPRS/3G connection while you browse web pages.

## Tap **Home Key > | | > Browser.**

#### **There are different ways to open web pages:**

- Tap the address bar to enter the website you want to browse. Then tap **Go**.
- Tap **F** beside the address bar or tap **Menu Key > Bookmarks**. Select a bookmark to open.
- Tap **H** beside the address bar or tap **Menu Key > Bookmarks**. Choose an item from the **Most visited** tab or **History** tab.

# **Browsing Options**

- **Refresh: Menu Key > Refresh**.
- **Go to the next page: Menu Key > More > Forward**.
- **Add the page to Bookmarks: Menu Key > More > Add bookmark**.
- **Search: Menu Key > More > Find on page** and enter the search item.
- **Copy: Menu Key > More > Select text** and slide your finger on the page to select the text you want to copy. Your phone automatically copies the selected text to the

clipboard.

- **Share pages: Menu Key > More > Share page** to send a page by Bluetooth, Email, Gmail or Messages.
- **Downloads/page info: Menu Key > More > Page info/Downloads.**
- **Landscape browser: Menu Key > More > Settings**. Tick the **Landscape-only display** box and rotate your phone sideways to view the landscape browser screen.
- **Open new browser window: Menu Key > New window.** Then tap the address bar to enter the website you want to browse.
- **Switch browser windows:** If you have more than one browser windows opened, you can switch between these windows by tapping **Menu Key > Windows**. Then tap the page you want to browse. You can also tap  $\blacksquare$  to close a window.

## **Opening Links in Web Pages**

Tap the link to open the page, or hold on the link to open the shortcut menu, giving you these options:

- **Open**
- **Open in new window**
- **Bookmark link**
- **Save link**
- **Share link** (by Bluetooth, Email, Gmail, or Messages)
- **Copy link URL**

## **Downloading Apps from the Web**

If a web page has link to an application you'd like to download, just hold on the link and select **Save link**. The application will be saved to your microSD card.

## **Using Bookmarks**

To bookmark a web page, open it and tap **All or Menu Key > Bookmarks**. Then tap **Add** or **Add bookmark**. Give the bookmark a name and tap **OK**.

**TIPS:** You can press **Menu Key > List view/Thumbnail view** to change how you view bookmarks on your phone screen.

### **Edit a Bookmark**

- 1. Open a Browser window.
- 2. Tap **A** or **Menu Key > Bookmarks**.

3. Select an item you want to edit and hold on it until the shortcut menu pops up.

- 4. Select **Edit bookmark**.
- 5. Edit the name or location, and then tap **OK** to save it.

### **Delete a Bookmark**

- 1. Open a Browser window.
- 2. Tap **A** or **Menu Key > Bookmarks**.

3. Select an item you want to delete and hold on it until the shortcut menu pops up.

4. Select **Delete bookmark** and tap **OK** to confirm.

# **Browser Settings**

You can set the browser text size, home page etc. by tapping **Menu Key > More > Settings** from a browser window.

### **Page content settings**

- **•** Text size
- Default zoom
- Open pages in overview
- Text encoding
- Block pop-up windows
- Load images.
- Auto-fit pages
- Landscape-only display
- Enable JavaScript
- Enable plug-ins
- Open in background
• Set home page

#### **Privacy settings**

- **Clear cache**: Delete all cached page contents.
- **Clear history**: Clear the browser navigation history.
- **Accept cookies**: Allow websites to use cookies.
- **Clear all cookie data**: Clear the browser cookies deleting all history data.
- **Remember form data**: Remember the data you type in forms for later use.
- **Clear form data**: Clear all the saved form data.
- **Enable location**: Allow sites to request access to your location.
- **Clear location access**: Clear location access.

#### **Security settings**

- **Remember passwords**: Save usernames and passwords for web sites.
- **Clear passwords**: Clear saved passwords.
- **Show security warnings**: Warn if there's a problem with a site's security.

#### **Advanced settings**

- **Website settings**: View advanced settings for individual websites. (Only available for some websites.)
- **Reset to default**: Clear all browser data and reset all settings to default.

# **Bluetooth®**

Bluetooth<sup>®</sup> is a short-range wireless communication technology. Phones or other devices with Bluetooth capabilities can exchange information wirelessly within a distance of about 10 meters. The Bluetooth devices must be paired before the communication is performed.

### **Turning Bluetooth on/off**

Tap **Home Key > > Settings > Wireless & networks** and tap the check box by **Bluetooth**.

When Bluetooth is on, the  $\boxtimes$  icon will appear in the status bar. If you want to turn Bluetooth off, just clear the **Bluetooth** check box.

**NOTE:** If you switch off your phone while Bluetooth is turned on, when you switch on the phone again, Bluetooth will turn on automatically.

## **Making Your Phone Visible**

In order to work with other phones or devices that have Bluetooth, you need to make your phone 'visible' to them.

- 1. Tap **Home Key > > Settings > Wireless & networks > Bluetooth settings**.
- 2. Tick the **Bluetooth** check box if it isn't already ticked.
- 3. Tick the **Discoverable** box to make your device visible.

## **Change Your Phone's Name**

When your phone is visible to other Bluetooth devices it will be seen by its name, and you can make that anything you want – like 'Dave's MOVISTAR PRIME'

- 1. Tap Home Key >  $\mathbb{H}$  > Settings > Wireless & **networks > Bluetooth settings.**
- 2. Select the **Bluetooth** box if it is not already ticked.
- 3. Tap **Device name**.
- 4. Enter the name and tap **OK**.

## **Hook up with Another Bluetooth Device**

You can pair your phone with another device that has Bluetooth capabilities. Once you do this, the two devices can exchange information with Bluetooth turned on but do not need to be visible to each other.

- 1. Tap **Home Key > > Settings > Wireless & networks > Bluetooth settings.**
- 2. Tap **Scan for devices**. Your phone will show all visible Bluetooth devices (in range) in its **Bluetooth devices**.
- 3. Select the device you want to pair with.
- 4. If required, enter your PIN and tap **OK**.

If a PIN is required, the same PIN should be entered on the other device.

# **Making the Most of Multimedia**

## **Taking Pictures with Your Camera**

Your phone has a 3.2 megapixel camera. Open it by tapping Home Key > **H** > Camera.

Aim the camera at the subject and then tap  $\Box$  to take a shot. To view it, just tap the picture in the right corner of the screen. Or select **Menu Key > Gallery** to view all your pictures.

### **Adjusting Camera Settings**

From the Camera Screen tap  $\bigcirc$  to set up focus mode. exposure, picture size/quality, color effect, ISO, anti-banding, saturation, contrast, sharpness, and camera settings.

Tap **the enable or disable saving of pictures' locations.** 

Tap **the change white balance**.

Tap **Zoom** to zoom in or out.

**TIP:** To change quickly from camera to camcorder or vice versa, use the switch  $\bullet$   $\bullet$  icon.

## **Shooting Video with Your Camcorder**

Open the camcorder by tapping **Home Key >**  $\mathbf{H}$ **Camcorder**. Then select  $\odot$  to start shooting, and  $\odot$  to stop. Select the picture in the right corner of the screen to view the video you've just shot. Or tap **Menu Key > Gallery** to see all your video clips.

#### **Adjusting Your Video Settings**

From the Camcorder Screen, tap  $\heartsuit$  to adjust color effect. video quality, video/audio encoder, video duration, and camera settings.

Tap **to change white balance setting.** 

Tap **to change video quality based on the purpose of the** video.

## **Listening to Your FM Radio**

With the FM Radio, you can search for radio channels, listen to them, and save them on your phone. Note that the quality of the radio broadcast depends on the coverage of the radio station in your area. The wired headset that comes with your phone works as an antenna, so always connect the headset when using the radio. When you receive an incoming call while listening to the radio, the radio will be turned off.

To tune in, plug your headset into your phone. Tap **Home**   $Key > \frac{1}{100}$  > FMRadio. This  $\widehat{4}$  icon will pop up in the status bar.

Tap  $\Box$  or  $\Box$  to scan for available FM channels. Tap **Menu Key > Adjust, and then tap**  $+/-$  **to fine tune the** frequency by +/–0.1 MHz manually.

Once you get the best reception of a channel, hold the

frequency shown until a red box appears on the screen, and then drag it into the box to save, as shown in the next diagram.

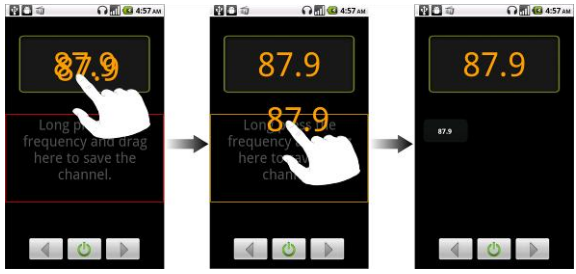

- Press **Volume Keys** to adjust the volume.
- Tap **Menu Key > Sleep** to set the FM radio sleep timer.
- Tap  $\theta$  to switch off the radio.

### **Playing Your Music**

You can play digital audio files from your phone's memory card in **Music**.

- 1. Tap **Home Key > | 3.444 | Home** > Music to open the Music Screen.
- 2. Select **Artists/Albums/Songs/Playlists** to see the songs you want to play.
- 3. Tap a song from the list to start playing.

4. Adjust the volume with **Volume Keys**.

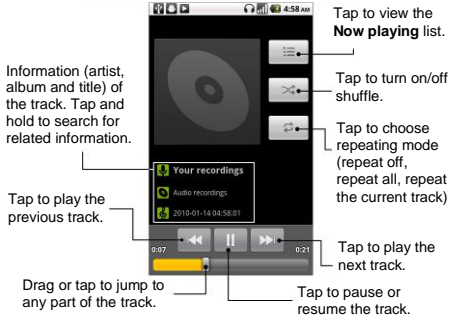

#### **Creating Playlists**

Playlists help you organize your music files:

- 1. Select a music file you want to add to a new playlist.
- 2. Tap and hold on the file until a shortcut menu pops up.
- 3. Tap **Add to playlist.**
- 4. Tap **New**.
- 5. Type the playlist name and tap **Save**.

#### **Managing Playlists**

- 1. From the Music Screen tap **Playlists** to see them all.
- 2. Hold on the playlist you want to play or edit until a shortcut menu pops up.

3. Tap **Play**, **Delete** or **Rename.**

#### **Adding a Song to a Playlist**

- 1. Open the folder where the song is.
- 2. Hold on the song until a shortcut menu pops up.
- 3. Select **Add to playlist.**
- 4. Select a playlist.

#### **Setting a Song as Ringtone**

- 1. Open the folder where the song is.
- 2. Hold on the song until a shortcut menu pops up.
- 3. Select **Use as phone ringtone**.

**TIPS:** You can also set a song as ringtone when you are playing it by tapping **Menu Key > Use as ringtone.**

## **Playing Your Videos**

To play a video file, tap **Home Key > ####** > Videos. This will open the Videos Screen and show the video files saved to your memory card.

Tap a video file and the video player will open. Tap on the screen and the control bar will appear as below. So now you can play, pause, fast forward, etc.

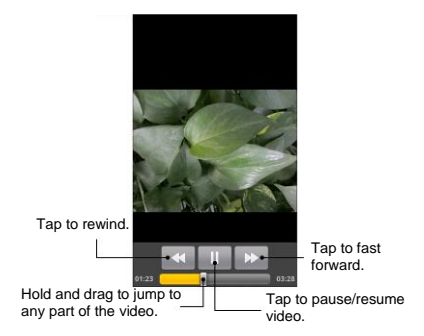

### **Opening Your Gallery**

**Gallery** helps you view pictures and play videos. You can also do some basic editing of your pictures – such as setting them as wallpaper or contact icons, and sharing with friends.

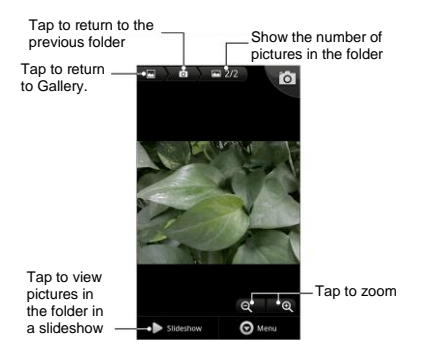

## **Making Memorable Memos**

**Sound Recorder** enables you to record your voice memos. You need a microSD card to use it.

- 1. Tap **Home Key > > Sound Recorder**.
- 2. Make sure your mouth is near the phone's microphone.
- 3. Tap  $\bullet$  to start recording.
- 4. Tap  $\Box$  to stop recording.
- 5. Tap  $\blacktriangleright$  to play back the voice recording.
- 6. Tap **OK** to save the voice recording, or tap **Discard** to delete the recording.

**TIPS:** You can find your recordings in **Home Key > > Music > Playlists > My recordings**. If you want to set an audio clip as ringtone, hold the recording and select **Use as phone ringtone** from the pop-up shortcut menu.

# **Using Your Google™ Applications**

Signing in to your Google Account lets you synchronize Gmail, Calendar, and Contacts between your phone and the web. And if you don't have an account, you can easily create one.

- 1. Tap a Google application, such as **Market**.
- 2. Read the instructions and select **Next**.
- 3. If you've got a Google account, tap **Sign in**. Enter your user name and password. Then tap **Sign in**. (Or tap **Create** if you don't have a Google account.)

## **Gmail**

Gmail is a web-based email service that's configured when you sign in to your Google account. Depending on your synchronization settings, the Gmail on your phone can be automatically synchronized with your Gmail account on the web.

#### **This is how you create and send a Gmail:**

- 1. Open **Gmail** by tapping **Home Key >**  $\mathbf{H}$  **> Gmail.**
- 2. Press **Menu Key**. Then select **Compose**.
- 3. Enter the email address of the person you're contacting in the **'To'** field. If you're sending the email to several people, separate the email addresses with a comma. You can add as many recipients as you want.
- 4. Enter the email subject, and then write your email.
- 5. Tap **Send**.

### **Using Google Calendar**

Tap **Home Key > | Em > Calendar** to use Google Calendar, Google's time management application. You can use the calendar to schedule appointments, including meetings and other events. Your appointments will be displayed on the screen as are scheduled. You can also synchronize appointments to your Google account, which enables you to manage your schedule online on your PC.

## **Using Google Talk**

Google Talk is Google's instant messaging program, which enables you to communicate with other people who also use Google Talk.

#### **Opening Google Talk**

Tap **Home Key > > Talk**.

#### **Adding a New Friend**

You can only add people who have a Google Account.

- 1. In the Friends list, press **Menu Key > Add friend**.
- 2. Enter the Google Talk instant messaging ID or Google email address of the friend you want to add.

Your friend will receive an invitation from Google. Press **Menu Key > More > Invites** to see pending invitation.

### **Changing Your Online Status**

- 1. Tap the online status icon beside your status message, and then select the status you want on the menu.
- 2. Tap the status message box and then enter your status message using the on-screen keyboard.

#### **Starting a Chat**

- 1. Tap a friend in the Friends list.
- 2. Chat with your friend by entering text in the message box.
- 3. Tap **Send**.

### **Places**

Google Places helps you find all kinds of businesses near you.

- 1. Tap **Home Key > > Settings > Location & security** and tick the **Use GPS satellites** or **Use wireless networks** check box.
- 2. Tap **Home Key > | > Places**. Wait while you are being located. Your location, when found, is shown at the bottom of the screen.
- 3. Select a business category and the information of that type of business near you will be displayed.

You can also use the **Find places** search box on the top to find the business you need.

**Note:** Tap **Add** to add new business categories.

4. Tap a result you are interested in and check out the details and reviews about that place. You can also see the place on Google Maps, find out how to get there, or give that business a call.

### **Latitude**

Google's Latitude service is a social tool for sharing your location information with selected friends.

Tap **Home Key > > Maps** and, after signing in to your Google account, tap **Menu Key > Join Latitude** to enable Latitude service.

Each time you launch Maps application, your location will be determined using GPS or the phone network, and your Latitude status will be updated. You can tap **Menu Key >** 

**Latitude** in Maps or **Home Key >**  $\frac{1}{100}$  **> Latitude** to see your status as well as that of your selected friends.

In Latitude, tap **Menu Key** to refresh friends status, see them on Maps, add new friends, or change privacy settings.

You can also turn off Latitude service by tapping **Turn off Latitude** in Privacy settings of **Latitude**.

# **Sorting out Your Phone Settings**

## **Setting Time and Date**

- 1. Tap **Home Key > Menu Key > Settings > Date & time**.
- 2. Clear the **Automatic** tick box if you want to set the time and date by yourself.
- 3. Tap **Set date**. Adjust the date, and tap **Set** to save it.
- 4. Tap **Select time zone** and tap where you are in the world.
- 5. Tap **Set time**. Adjust the time, and tap **Set** to save it.
- 6. Tap the tick box behind **Use 24–hour format** if you want to change the time format.
- 7. Tap **Select date format** to select the one you prefer.

## **Changing Display Settings**

By tapping **Home Key > Menu Key > Settings > Display**, you can adjust the display settings as you like – changing **Auto-rotate screen**, **Animation**, **Brightness**, and **Screen timeout**.

### **Adjusting Screen Brightness**

- 1. Select **Brightness** from the display settings.
- 2. Adjust and tap **OK**.

### **Adjusting Screen-timeout**

When not in use, your phone will turn the screen off after a set length of time. If that time is too long or short, you can adiust it.

- 1. Tap **Screen timeout** from the display settings.
- 2. Select your preferred time from the list.

### **Switching Screen Orientation Automatically**

You can select to switch your screen orientation to landscape or portrait automatically when rotating your phone. Simply tick the **Auto-rotate screen** box from the display settings.

If you want to disable this function, just clear the **Auto-rotate screen** check box.

#### **Showing Animation when Opening/Closing Windows**

- 1. Tap **Animation** in the display settings.
- 2. Select the animation type you like.

When you want to disable this function, select **No animations**.

## **Sound Settings**

By tapping **Home Key > Menu Key > Settings > Sound**, you can adjust the sound settings, such as ringtones and alerts.

### **Choosing Your Ringtone**

- 1. Tap **Phone ringtone** in sound settings.
- 2. Select the ringtone you want to use from the pop-up list.

### **Setting the Default Notification Ringtone**

- 1. Select **Notification ringtone** from the **Sound** settings.
- 2. Scroll through the ringtone list and select one as the default notification ringtone.
- 3. Tap **OK** to save.

#### **Switching Your Phone to Silent Mode**

- 1. In the **Sound** settings tick the **Silent mode** box.
- 2. You can also switch to **Silent mode** by holding the **Volume Key (down)** or – if the screen is locked – by dragging the **Sound off** bar to the left, as shown below.

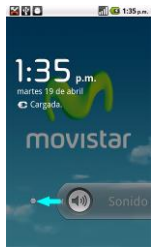

The silent icon  $\mathbb{R}^n$  will appear in the status bar.

### **Switching to Vibrate**

In **Sound settings** tap **Vibrate** and choose the condition for vibration. If your phone is already in **Silent mode**, the vibration icon  $\mathbb{Z}$  will appear in the status bar.

#### **Flipping to Turn off Ringtone**

In **Sound settings** tick the **Turn to forbid phone ring** box. Then you can flip your phone over to mute the ringtone when there is an incoming call.

### **'Haptic' (touch) Keypad Feedback**

If you'd like your phone to vibrate in response to your key touch, then you need to turn on the **haptic** (touch) **feedback**.

- 1. Tap **Home Key >**  $\frac{1}{2}$  **> Settings > Sound.**
- 2. Tick the **Haptic feedback** box.

### **Adjusting Volume**

- 1. Make sure your phone isn't in **Silent mode**.
- 2. Tap **Volume** from **Sound** settings**.**
- 3. Adjust the ringtone volume, media volume, and alarm volume and tap **OK** to save.

**TIPS:** You can adjust the ringer volume quickly by pressing **Volume Keys** from any screen. And if you'd like to adjust the notification volume together with the ringer volume, tick the **Use incoming call volume for notifications** box.

### **Turning on Touch Tones**

To make your phone play tones whenever you touch the keys, tick the **Audible touch tones** box in **Sound**.

#### **Turning on Selection Tones**

Tick the **Audible selection** box in **Sound** to set your phone to play a sound when you touch the screen to make a selection.

### **Turning on Screen Lock Sound**

Tick the **Screen lock sounds** box in **Sound** settings. When you lock or unlock the screen, sound will be played as a notification.

## **Language Settings**

You can change the language of your phone's operating system in two simple steps.

- 1. Tap **Home Key > > Settings > Language & keyboard > Select language**.
- 2. Select a language from the list given.

### **Mobile Network Services**

Both GSM and WCDMA are supported by your phone. You can configure the network settings according to the phone service you use.

### **Getting Data Services while Roaming**

- 1. Tap **Home Key > > Settings > Wireless & networks > Mobile networks.**
- 2. Tick the **Data roaming** box.

#### **Switching Network Modes**

- 1. Tap **Home Key > > Settings > Wireless & networks > Mobile networks > Network Mode**.
- 2. Select one of the following: **GSM/WCDMA auto**, **WCDMA only** or **GSM only**.

#### **Switching Networks**

- 1. Tap **Home Key > > Settings > Wireless & networks > Mobile Networks > GSM/UMTS Options > Network operators.** The phone automatically searches for all available networks.
- 2. Tap a network to register manually, or tap **Select automatically**.

#### **Setting Access Point Names**

To connect to the Internet you can use the default Access Point Names (APN). And if you want to add a new APN, please contact your service provider to find out more.

1. Tap **Home Key > > Settings > Wireless & networks > Mobile networks > GSM/UMTS Options > Access Point Names**.

- 2. Tap **Menu Key > New APN**.
- 3. Set the necessary parameters. (See *Getting Connected to the Internet > Adding a New GPRS/3G/EDGE Connection*.)
- 4. Tap **Menu Key > Save**.

## **Security Settings**

Here's how to protect your phone and **SIM card** from unauthorized use.

#### **Protecting Your Phone with a Screen Unlock Pattern**

#### **Creating Your Screen Unlock Pattern**

- 1. Tap Home Key > **\\\\\\\\** > Settings > Location & **security > Set up screen lock > Pattern**.
- 2. Read the instructions and tap **Next**.
- 3. Watch the example pattern and tap **Next**.
- 4. With a finger, draw your own pattern and tap **Continue**.
- 5. Draw the pattern again and tap **Confirm**.
- 6. Press the **Power Key** to lock the screen.

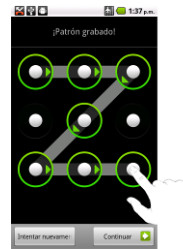

#### **Unlocking the Screen with Your Pattern**

- 1. Press the **Power Key**.
- 2. Draw the pattern you set to unlock the screen.

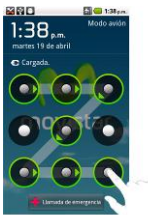

If you make a mistake, your phone will ask you to try again.

#### **Forgot your screen unlock pattern?**

If you've forgotten your screen unlock pattern, you have up to five attempts to unlock your phone. If the pattern has been drawn incorrectly five times, you can enter your Google account user name and password to unlock your phone.

- 1. Draw the unlock pattern on the screen.
- 2. After the fifth attempt, you're prompted to try again in 30 seconds. Then tap **OK**.

**Note:** If the display turns off, press the **Power Key** to turn the display on.

- 3. Tap **Forgot pattern?** on the bottom right of the screen.
- 4. Enter your Google account user name and password,

and then tap **Sign in**.

5. You will be asked to draw a new unlock pattern. If you do not need an unlock pattern, tap **Cancel**.

#### **Protecting Your Phone with a PIN or Password**

#### **Creating a PIN or Password**

- 1. Tap **Home Key > | 5 Settings > Location & security > Set up screen lock**.
- 2. Tap **PIN** or **Password**.
- 3. Enter the numeric PIN or any password you like.
- 4. Enter it again to confirm.

#### **Unlocking the Screen with Your PIN or Password**

- 1. Press **Power Key** to wake up the phone.
- 2. Drag the  $\mathbf{\hat{h}}$  icon to the right.
- 3. Enter the PIN or password you set.
- 4. Tap **OK**.

#### **Protecting Your SIM with a PIN**

Every SIM card comes with a PIN. The initial PIN is provided by your service provider. It's best to lock your SIM as soon as you can.

1. Tap **Home Key > > Settings > Location & security > Set up SIM/USIM card lock.**

- 2. Tick the **Lock SIM/USIM card** check box.
- 3. Enter the PIN you've been given and tap **OK**.

#### **Changing Your SIM PIN**

You can change the PIN you've been given to one easier for you to remember and harder for others to guess.

- 1. Tap **Home Key > > Settings > Location & security > Set up SIM/USIM card lock.**
- 2. Make sure you already tick the **Lock SIM/USIM card** check box.
- 3. Tap **Change SIM/USIM PIN.**
- 4. Enter the old PIN and tap **OK**.
- 5. Enter your new PIN and tap **OK**.
- 6. Enter the new PIN again and tap **OK**.

### **Setting up Credential Storage**

This lets you select applications to access secure certificates and other credentials.

#### **Enabling Secure Credentials**

- 1. Tap **Home Key >**  $\mathbf{H}$  **> Settings > Location & security.**
- 2. Tap **Set password** and create a password for the credential storage.
- 3. Tick the **Use secure credentials** box.

**TIPS:** You can also install encrypted certificates from your microSD card by tapping **Install from SD card**.

#### **Deleting Secure Credentials**

- 1. Tap **Home Key > > Settings > Location & security**.
- 2. Tap **Clear storage** to clear credentials.

## **Managing Your Memory Card**

### **Checking Memory Card Space**

#### Tap **Home Key > > Settings > SD card & phone storage**.

You can view the space information from **Total space**/ **Available space** in **SD card** section.

### **Unmounting Your Memory Card**

Unmounting makes your memory card unavailable to the phone's operating system, and ready for removal or replacement.

- 1. Tap **Home Key > > Settings > SD card & phone storage.**
- 2. Tap **Unmount SD card.**

The  $\blacksquare$  icon will appear in the status bar.

### **Formatting Your Memory Card**

- 1. Unmount your memory card (as above).
- 2. Tap **Format SD card**.
- 3. Tap **Format SD card** to confirm.

4. Tap **Erase everything**.

### **Managing Phone Memory**

- 1. Tap **Home Key > > Settings > SD card & phone storage**.
- 2. Scroll down to view the **Available space** in the **Internal phone storage** section.

### **Privacy: Reset to Factory Settings**

- 1. **Home Key > | > Settings > Privacy.**
- 2. **Factory data reset**.
- 3. **Reset phone**.
- 4. **Erase everything**.

## **Managing Applications and Their Settings**

#### **Viewing Your Phone's Applications**

Tap **Home Key > > Settings > Applications > Manage applications.**

You can check the running applications or view the applications installed on your phone and memory card.

#### **Allowing Installation of Non-market Applications**

- 1. Tap Home Key > **\\\\\\\\\** settings > Applications.
- 2. Tick the **Unknown sources** box.

#### **How to Install an Application**

You can install an application from the Android Market (**Home Key >**  $\mathbf{H}$  **> Market**) by selecting the item you want to download and tapping **Install**.

You can also install a non-Marketing application if you have allowed the installation of it. Make sure that you select an application developed for your device and processor type before installing it.

- 1. Tap **Home Key >**  $\frac{1}{100}$  **> Filer**, and open the folder where the application you want to install is.
- 2. Tap the application to start installation.
- 3. Read the installation instructions that come with the application and follow it to complete the setup.

#### **Removing an Application**

- 1. Tap Home Key > **\\\\\\\\** settings > Applications > **Manage applications.**
- 2. Select the application you want to delete.
- 3. Tap **Uninstall** and **OK** to confirm.

**TIPS:** Market applications can also be removed by going to the **Downloads** page in **Market**, selecting the unwanted application, and tapping **Uninstall**.

#### **Moving an Application to or from the Memory Card**

You can move the applications downloaded or installed on your phone to the memory card when the phone memory is full. You can also move applications to your phone if the memory card is getting full.

**NOTE:** Not all applications can be move to your phone or memory card.

- 1. Tap **Home Key > > Settings > Applications > Manage applications.**
- 2. Tap the application you want to move on the **Downloaded** tab.
- 3. Tap **Move to phone** or **Move to SD card**.

## **Managing Other Settings**

### **Search Settings**

You can manage search settings and search history by tapping **Home Key > > Settings > Search**.

#### **Google Search Settings**

**Show web suggestions:** Tick the check box to allow

Google to show you search suggestions while you enter the keywords.

- **Use My Location:** Tick the check box to allow Google to access your location data.
- **Search history:** Show search history as you type keywords in the Google search box.
- **Manage search history:** Open the browser to manage your search history.

#### **Searchable Items**

When you search for an item on your phone, only the searchable items will be looked for.

Tap **Home Key > > Settings > Search > Searchable items.**

#### **Clear Search Shortcuts**

Clear shortcuts to the recently used search keywords.

#### **Voice Interaction**

You can set the text-to-speech and voice recognition options by tapping **Home Key > > Settings > Voice input & output.**

**NOTE:** You need to download voice data in order to use the text-to-speech function. Just tap **Install voice data** in **Text-to-speech settings**.

# **Other Applications**

## **Alarms**

- 1. Tap  $Home$  Key  $>$   $\boxplus$   $>$  Alarm.
- 2. Tap the default alarm set to configure it. Or, to create a new alarm, tap **Menu Key > Add alarm**.
- 3. Tick the **Turn on alarm** box and set up **Name**, **Time**, **Repeat**, **Snooze**, **Duration**, **Vibrate**, **Ringtone**, **Volume**, **Volume crescendo**, and **Delay**.

### **Note Pad**

**Note pad** is for your memos. Tap **Menu Key** to add or delete them. Hold an existing note to edit, delete it or change its title.

## **Calculator**

Tap **Home Key > | | | | | Calculator.** 

**TIPS:** Tap **Menu Key > Advanced panel** to use scientific calculation.

### **Task Manager**

Go to **Task Manager** to view or stop applications.

### **Stopwatch**

- 1. Tap **Home Key >**  > Stopwatch.
- 2. Tap **Start** to start timing, **Pause** to pause time, and **Resume** to continue.
- 3. **Reset** will take the stopwatch back to 00:00.0.

# **Specifications**

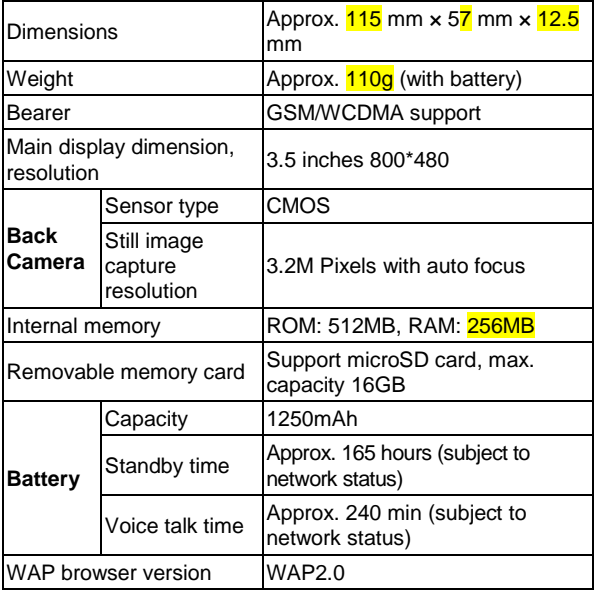

# **Declaration of RoHS Compliance**

To minimize the environmental impacts and take more responsibilities to the earth we live on, this document shall serve as a formal declaration that the MOVISTAR PRIME manufactured by ZTE CORPORATION is in compliance with the Directive 2002/95/EC of the European Parliament - RoHS (Restriction of Hazardous Substances) with respect to the following substances:

- 1. Lead (Pb)
- 2. Mercury (Hg)
- 3. Cadmium (Cd)
- 4. Hexavalent Chromium (Cr (VI))
- 5. Polybrominated biphenyls (PBBs)
- 6. Polybrominated diphenyl ethers (PBDEs)

The MOVISTAR PRIME manufactured by ZTE CORPORATION, meets the requirements of EU 2002/95/EC.

# **Disposal of Your Old Appliance**

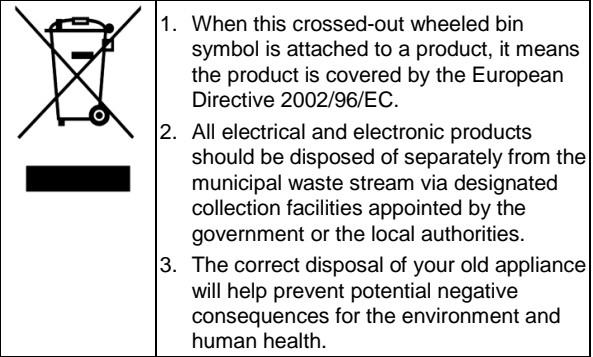

For this product's Recycling Manual based on WEEE directive, please send an e-mail to weee@zte.com.cn, or visit the website below to download the document:

http://ensupport.zte.com.cn